## **Accommodate Step-by-Step Guide: Semester Request**

Should you have any questions, comments, or need clarification on any of the necessary steps, please don't hesitate to stop by our Office, or call us at (843) 349-2503.

- 1. Open a web browser (Google Chrome, Firefox, Safari, Internet Explorer)
- 2. Go to this URL:<https://coastal-accommodate.symplicity.com/>

1. Select **Semester Request** under the **Accommodation** tab drop down list.

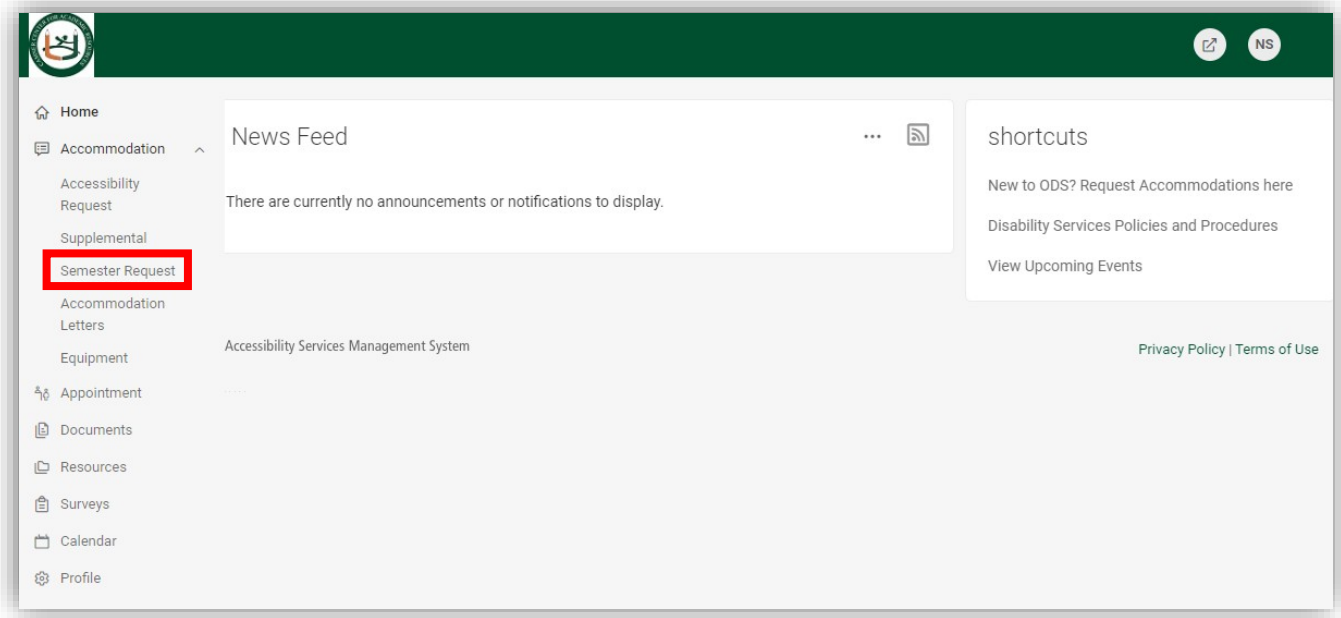

## **2.** Click **Add New.**

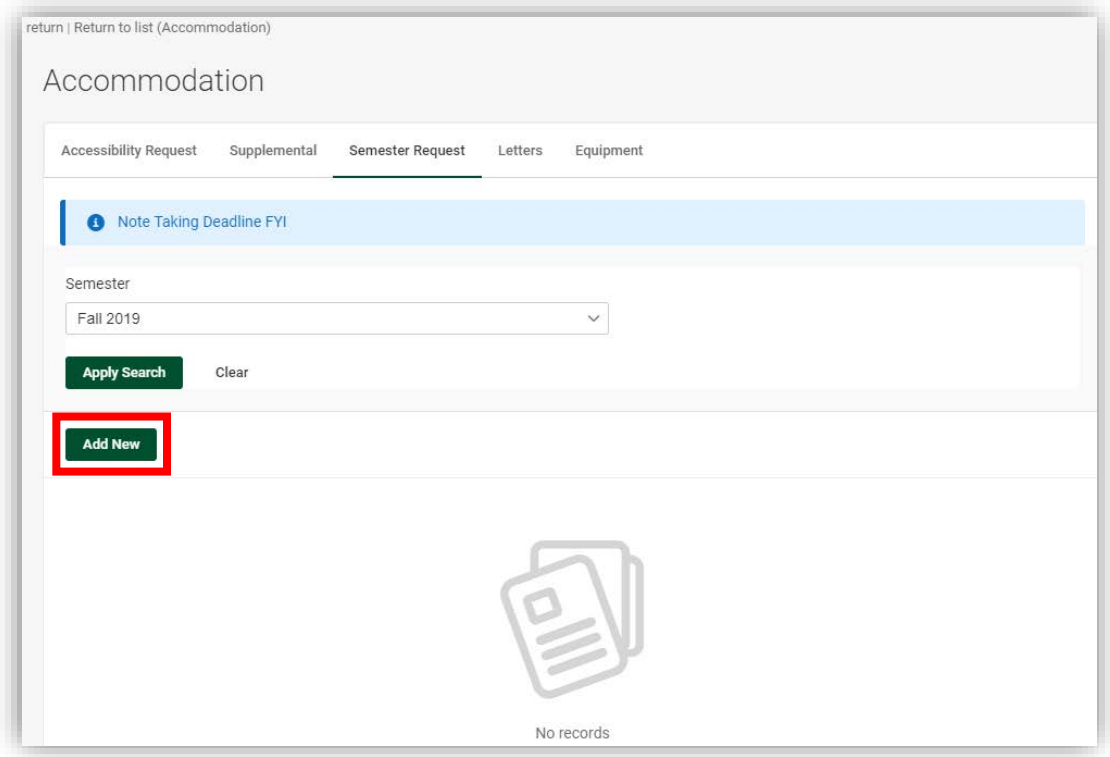

3. You will see your approved accommodations listed. Select the semester from the drop down list andclick **Submit For All Accommodations** on the right side.

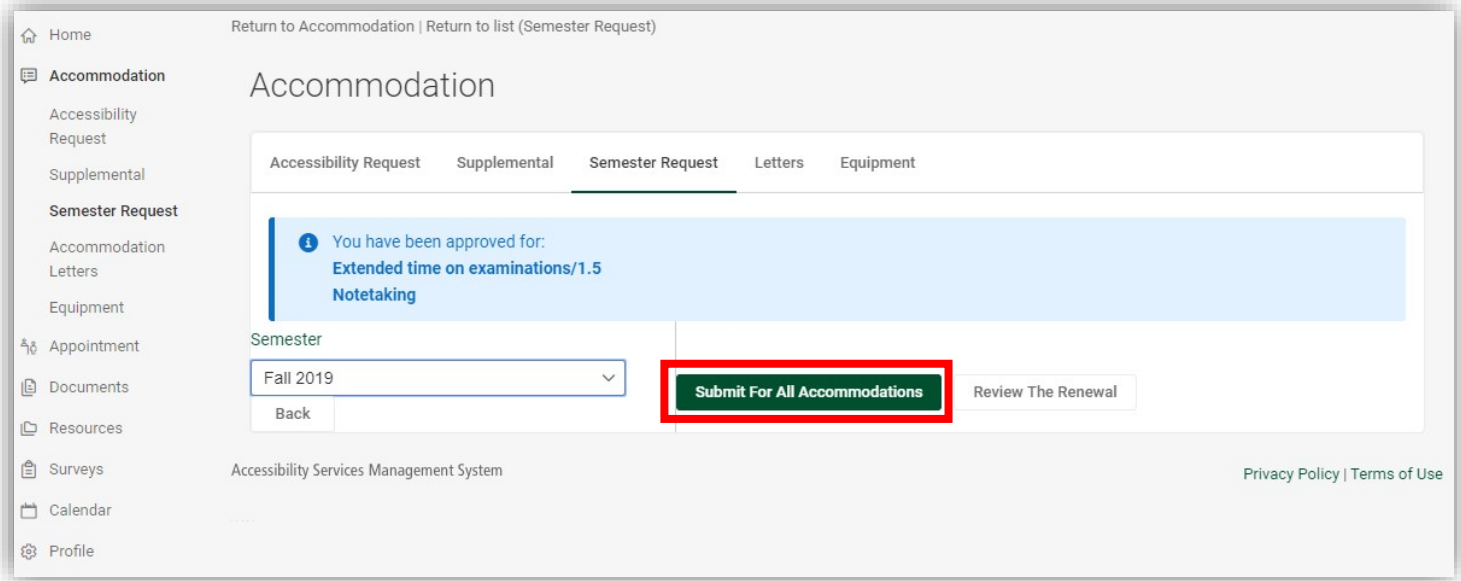